### A9 user manual.indd 1 7/09/2009 2:34:07 PM

12. Voice recording

(2) Shortly press the PLAY/PAUSE button to start recording. During recording, you can press the PLAY/PAUSE button to pause or

> Record

◈

mode.

resume recording.

play the recording file.

recording. > Play recordings

### The player cannot be connected to the PC. The displayed time is changing constantly. The PC has error when you plug and unplug the player. Total memory displayed on the player is not in accordance with the marked amount. (3) Press the MENU button to stop and save To play the recording, switch to the MUSIC mode, enter folder navigation mode, search and

### 13. trouBle sHooting Problem Possible Cause Solution The LCD displays nothing when (1) On the main menu, select "Record", and press the MENU button to enter the recording

audio file

the device is started.

No sound when playing an

Some of MP3 files cannot be played properly.

(2) Click the pop-up mini-window with message of "Stop the USB Mass Storage Device – Drive  $(X)$ ". (3) When you are prompted to remove the device, pull out the player. For Win98, please make sure the data transfer is completed before unplugging the MP4 player.  $\alpha$  Charge the battery The device has a built-in lithium-ion polymer

rechargeable battery. It is charged via the USB connection. You are required to charge it when you use it for the fi rst time. It takes about 3 hours to fully charge the battery. Connect the larger end of the USB cable to the USB interface of PC, and connect the other smaller end of the USB cable to the USB interface of this player. The device is connected to PC and being charged.

**IOTICE**: For maximum performance, lithium-ion polymer batteries need to be used often. If you don't use the device often, be sure to recharge the battery at least once per month.

### For technical support please visit www.LaserCo.com.au

Laser Ay 4gB MP3 Player

**PESVI** 

3.1 Connect to a PC and download to apply and the This player is plug & play for WIN2000/ XP/ME OS. But for Windows98/SE, you are required to install a driver before connection (See "Driver Installation" section for details). (1) Io connect it with PC for transferring files, Plug the larger end of the USB cable to the USB port of the PC, and plug the smaller end to the USB port of the player. in and the right right (2) bottom of the PC screen, double click "My Computer" on the desktop to see a removable disk which represents the new player. Just use this removable disk as a regular local disk, copying fi les from or to it. 3.2 Removing the player from the PC safely For Windows2000/XP:

ick the click the right hand (1) Lend the right hand (1)

 $\bigoplus$ 

# 3 Before using

> Operating System: Windows 98/SE, Windows Mindows 2000/XP/VISTA

> Update or replace the PC's motherboard.

the MP3 file

MP3 files.

Try to use fixed bit rate to compress

Do not disconnect the player from the PC when transferring files.

1. Delete the unsupported MP3 files 2. Use MPEG I Layer 3 standards to compress the unsupported

Battery is too low. **Charge the battery** Power Switch is turn off Turn on the power

The volume is too low **Adjust the volume** Bad audio file. **Bad audio file. Bad audio file. Bad audio file. Bad audio file** 

The USB interface is not supported by

The bit rate of the MP3 file is changing

The player is disconnected from the PC abruptly while transferring files.

Part of memory is used to store programs and display characters.

The MP3 file is compressed by a standard, such as MPEG I Layer 1 or Layer 2 that the player does not

The TXT file cannot be read  $\Box$  The file format is not supported. Skip it or reload another file.

PC's motherboard.

during playback.

support.

# > Towards peak data storage, the response of

corner of the taskbar.

# be different depending on the operating system. Exact transfer rate should be subject to player indication. the device may be slowed.

- > Do not use the player in extreme hot or cold, dusty or damp conditions. Do not expose it to direct sunlight for extended periods. Back up the data frequently in case of
- 
- it roughly.
- 

MP3-a9-4gB User Manual

- -
	-
- -
- -

> In the event that water or other liquids enter the device, power off the product immediaty, and clean the device with

> All responsibility for data integrity shall be

> Do not attempt to disassemble, repair or otherwise modify the product. This will invalidate any warranty agreements. > The design of the player or actual display may be diffuse is shown what is shown in this shown in this show is shown in this show.

> Please disconnect this player from your PC

- > Do not drop the device or otherwise treat
	-

**CAUTIONS** 

accidental data loss. > Avoid using the player in strong

born by the end user.

properly to avoid data loss.

magnetic fields.

a dry cloth.

manual.

Please read carefully before use

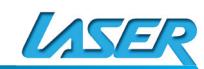

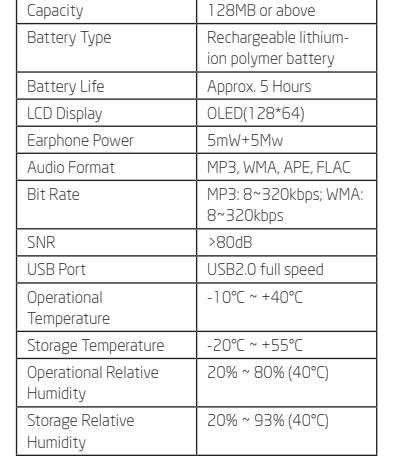

> The transfer rate displayed on the PC may

14. tecHnical sPecifications

Item Specification

1. key features

> Removable Storage Device

> Folder Navigation > Voice Recorder > Stereo FM radio > FM recording

battery > Adjustable settings

> MP3 & WMA & APE & FLAC Player

> Built-in rechargeable lithium-ion polymer

2. systeM reQuireMents > Hardware: IBM PC & Compatible PC, Notebook with USB interface

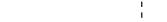

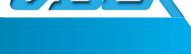

# 4. Power On/Off

### To power on,

Press and hold the PLAY/PAUSE button until you see "welcome" on the display. To power off,

 $\bigoplus$  - -

Press and hold the PLAY/PAUSE button until you see "Bye-Bye" on the display

# 5 Basic operation

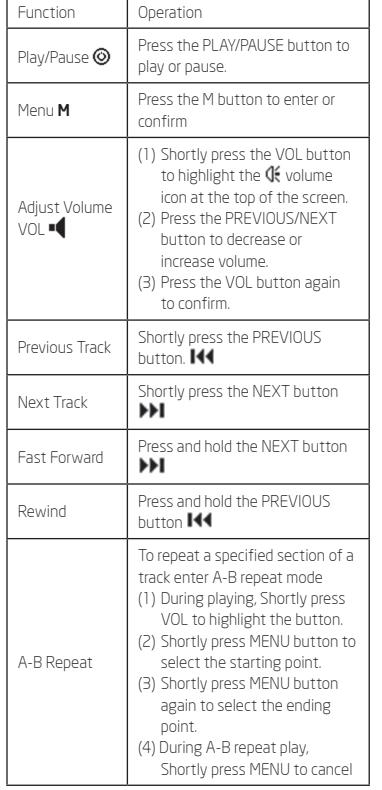

# 6. Playing music

- 6.1 Enter the music mode On the main menu, press the PREVIOUS/ NEXT button to select "Music" menu, and press the MENU button to confirm. Now you are in MUSIC mode, refer music playing to the basic operation.
- 6.2 Folder navigation To navigate through folders:
- (1) When music is being played, press the MENU button to enter folder navigation mode.
- (2) Press the PREVIOUS/NEXT button to select a folder or track, press the MENU button to enter, or press the VOL button to exit

## 7. Reading E-book

- 7.1 Reading
- (1) Press and hold the MENU button to display the main menu.
- (2) Select "TXT" and press the MENU button to confirm.
- (3) Press the PREVIOUS/NEXT button to select a .txt file, and press the MENU button to open the selected file.
- (4) Press the PREVIOUS/NEXT button to page up or page down, or press the PLAY/PAUSE button to page up or down automatically (by setting the time interval in Settings/ Auto Slide show/Text).
- (5) During reading, you can use the bookmark to mark the page for resuming reading later. For information about bookmark, see "Using bookmark" section.
- 7.2 Using bookmark
- (1) Go to the page that you want to mark.
- (2) Press and hold the VOL button to show up a "Save Bookmark" window for saving bookmark.
- (3) Press the PREVIOUS/NEXT button to select one line on the menu and press the MENU button to confirm. The bookmark is saved. It starts from the first line of current page.
- (4) To read the page that you marked, shortly press the VOL button to show up the "Load Bookmark" window. Select the bookmark and press the MENU button to confirm. You will be guided to that page.

Note: Some TXT file may not be read. That maybe because its format is not supported. Skip it or reload another file.

### 8. FM Radio

On the main menu, select "FM" and press the MENU button to turn on the FM radio.

 $\bigodot$ 

- > Search Station
- (1)Shortly press the MENU button to show the submenu. Press the PREVIOUS/NEXT button to select a menu item.
- (2)Select "auto" or "manual", and press the MENU button to activate auto-search or manualsearch mode. In the Manual mode, press the PREVIOUS/NEXT button to tune in stations.

### > To save the found station,

- (1)Shortly press the MENU button to activate the submenu.
- (2)Press the PREVIOUS/NEXT button to select "mem" and press the MENU button to confirm.
- (3)Press the PREVIOUS/NEXT button to select an empty location for the station, and press
- the MENU button to continue. (4)Press the PREVIOUS/NEXT button to select
- "YES" or "NO", and press the MENU button to confirm.
- (5)Shortly press the PLAY button to exit the save channel menu.
- > To listen to saved station,
- (1)Shortly press the MENU button to activate submenu.
- (2)Press the PREVIOUS/NEXT button to switch to the "Preset" menu and press the MENU button to enter the PRESET mode.
- (3)In the PRESET mode, press the PREVIOUS/ NEXT button to select a saved station for listening.
- > Delete station
- (1)Shortly press the MENU button to activate submenu.
- (2)Press the PREVIOUS/NEXT button to switch to the "Del" menu and press the MENU button to continue.
- (3)Press the PREVIOUS/NEXT button to select the station that you want to delete, and press the MENU button to continue.
- (4)Press the PREVIOUS/NEXT button to select "YES" or "NO", and press the MENU to confirm. (5)Shortly press the PLAY button to exit the
- Del channel menu. > Record FM program
- When you are listening to a station, you can press and hold the VOL non-highlited button to record

### your favourite programs. For detail information about recording, see "Record" section.

## 9. BROWSING ALL FILES

- To browse all files stored in the player,
- (1)On the main menu, select "Navigation", and press the MENU button to enter the browser mode.
- (2)Press PREVIOUS/NEXT button to select a file that you want to view, and press the MENU button to play or display it.

# 11. Customized Settings

- To customise the player settings:
- (1)On the main menu, select the "SYS" item and press the MENU button to enter the system settings mode.

10. Deleting file To delete a file,

that you want to delete.

box shows up.

(1)In the folder navigation mode, select the file

(2)Press and hold the VOL button until a dialogue

(3)Use the PREVIOUS/NEXT button to select "YES" and press the MENU button to confirm.

(2)Press the PREVIOUS/NEXT button to select setting item and press the MENU button to confirm or press the VOL button to cancel/return

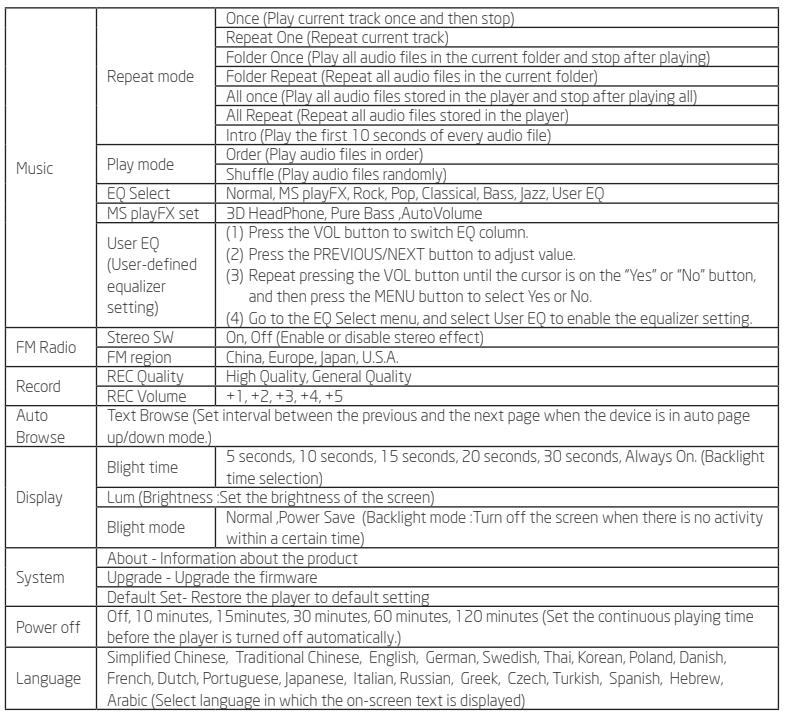

 $-\bigcirc$